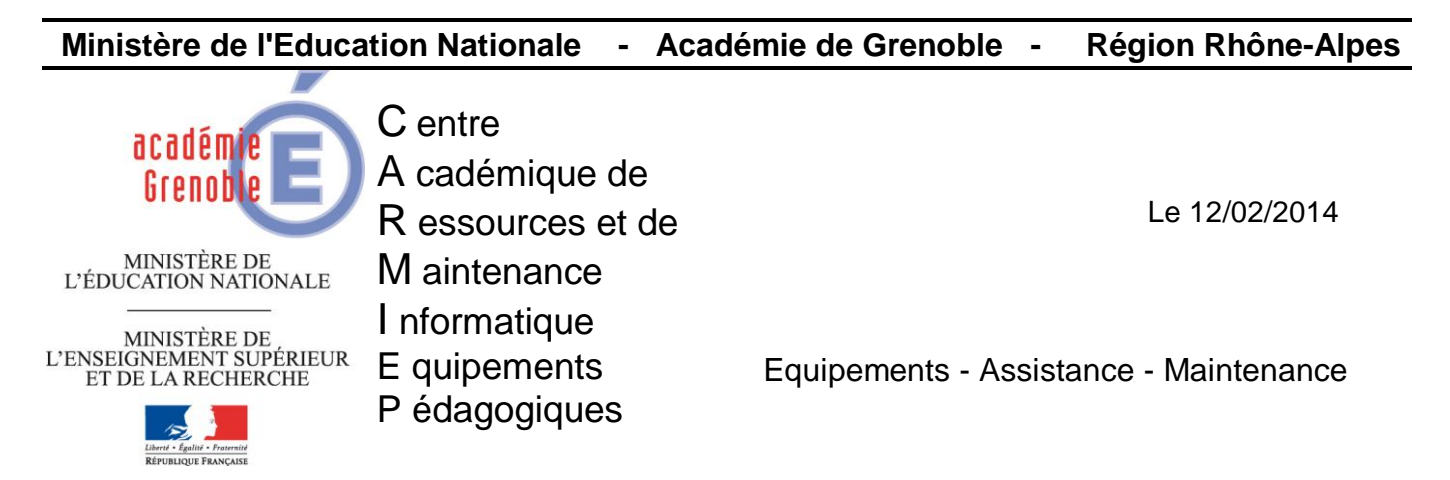

Code fichier : Installation Labview.doc

# *Installation Labview avec gestionnaire de licences sur serveur (VLM) Stations XP et Windows 7*

# **Fonctionnement du gestionnaire de licences en volume NI :**

Le NI VLM (Volume licences manager) est hébergé par un serveur du réseau pédagogique. Il contient un fichier de licence rédigé par NI qui liste les licences logicielles accordée.

Le logiciel NI Labview est installé sur les ordinateurs des clients qui sont connectés via un réseau interne sur le serveur NI VLM. Les ordinateurs des clients demandent la permission d'obtenir des licences du NI VLM.

Dans la documentation qui va suivre, le NI VLM est installé sur le serveur de domaine du lycée (serveur W2003-R2). La licence est une licence en volume pour 10 stations. Ce serveur possède aussi Matlab avec son gestionnaire de licences (ce cas particulier est traité dans la documentation). Le logiciel Labview est installé ensuite sur les stations (par clonage) avec des interfaces d'acquisition connectées en USB.

On peut configurer le VLM en créant des groupes d'utilisateurs, d'ordinateurs, etc. Cette solution ne sera pas détaillée ici. Il faudra se reporter à la documentation constructeur.

#### **1°) Téléchargement du gestionnaire de licences :**

Télécharger l'exécutable (Volume Licence Manager) « NIVLM3.0.0f1 » sur notre site ou à l'adresse<http://www.ni.com/services/f/vlm.htm>

#### **TAATIONAL**<br>INSTRUMENTS

naintenance logicielle<br>Programme de licences en<br>rolume NI

◆ Gestionnaire de licences<br>en volume NI

Kit d'initiation à NI VLA

.<br>Services professionnels

rvices de garantie et de<br>oaration du matériel NI

.<br>Sis de service pour le

 $\blacktriangleright$  Services logiciels

 $Ét<sub>s</sub>$ lonnage Configuration et<br>déploiement de systèmes

· Programme de licences en<br>volume NI

#### Rechercher  $\boldsymbol{\Sigma}$

France

.<br>Inu technique, **connectez-vous** ou **créez un profil** MyNI | Contacter NI Produits et Services | Solutions | Support | NI Developer Zone | Enseignement | Événements | Société es et formation Page d'accueil > Produits et services > Services et formation > Programmes de maintenance logicielle ><br>Programme de licences en volume NI > Gestionnaire de licences en volume NI grammes de<br>ntenance logicielle

#### Gestionnaire de licences en volume NI

Des questions commerciales ? Nous vous contactons dans quelques minutes.

Faites réaliser des économies à votre entreprise en suivant et en gérant correctement vos licences avec NI VLM (NI Volume License Manager), utilitaire gratuit fourni aux membres du programme de<br>licences en volume NI. Avec NI VLM, vous pouvez stocker l'ensemble de vos licences dans un seul et unique utilitaire conçu pour vous permettre de conserver la trace des licences en votre possession entral parameters and the processors of the processors of the processors of the processors of the processors,<br>your empécher leur perfe et pour optimiser l'utilisation de vos licences existantes. En utilisant NI VLM,<br>vous v

#### En savoir plus sur NI VLM

#### Nouveautés

NI Volume License Manager 3.0 est destiné à améliorer la capacité d'utilisation et à réduire le temps<br>passé à gérer les licences. Les nouvelles fonctionnalités de NI VLM 3.0 incluent une nouvelle interface .<br>utilisateur, une recherche personnalisable, une gestion des licences et des utilisateurs par groupe, des<br>installeurs de licences en volume plus intelligents, ainsi que la capacité à sauvegarder NI VLM.

#### Visionnez la présentation vidéo pour en savoir plus

#### Initiation

Le démarrage est facile. Après avoir téléchargé et exécuté NI VLM, l'assistant de démarrage vous<br>permet de le paramétrer pour votre entreprise. La section paramétrage de l'aide en ligne de NI VLM propose des recommandations supplémentaires

#### **Téléchargez NI VLM** une annument autorité de la commercie de la Conseilleur.<br>L'isionnez les démos de démarrage<br>Consultez l'aide en ligne sur le paramétrage de NI Volume License Manager

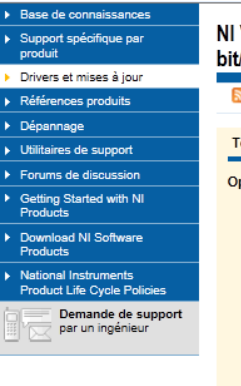

#### NI Volume License Manager 3.0 - Windows Server 2003 R2 32bit/Server 2008 R2 64-bit/7/XP 32-bit/Vista x86

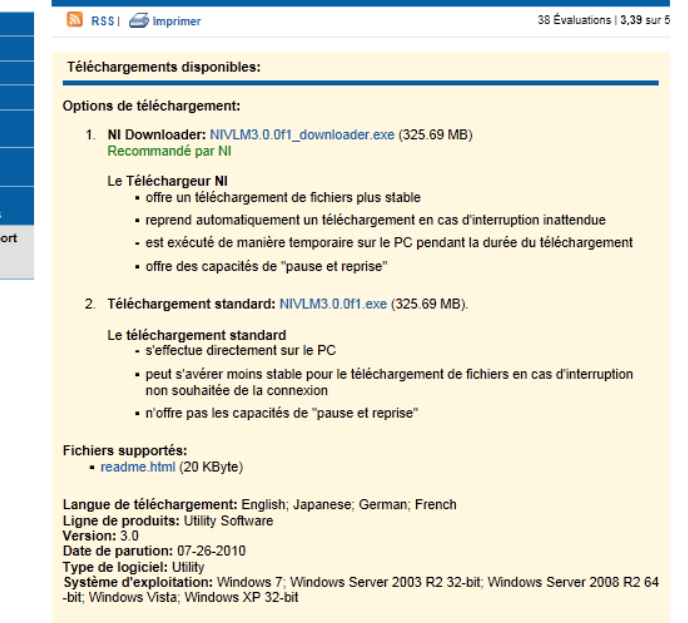

#### **2°) Installation du gestionnaire de licences sur le serveur:**

- Installer le logiciel NIVLM3.0f1en double cliquant sur le fichier téléchargé.
- Valider tout par défaut.

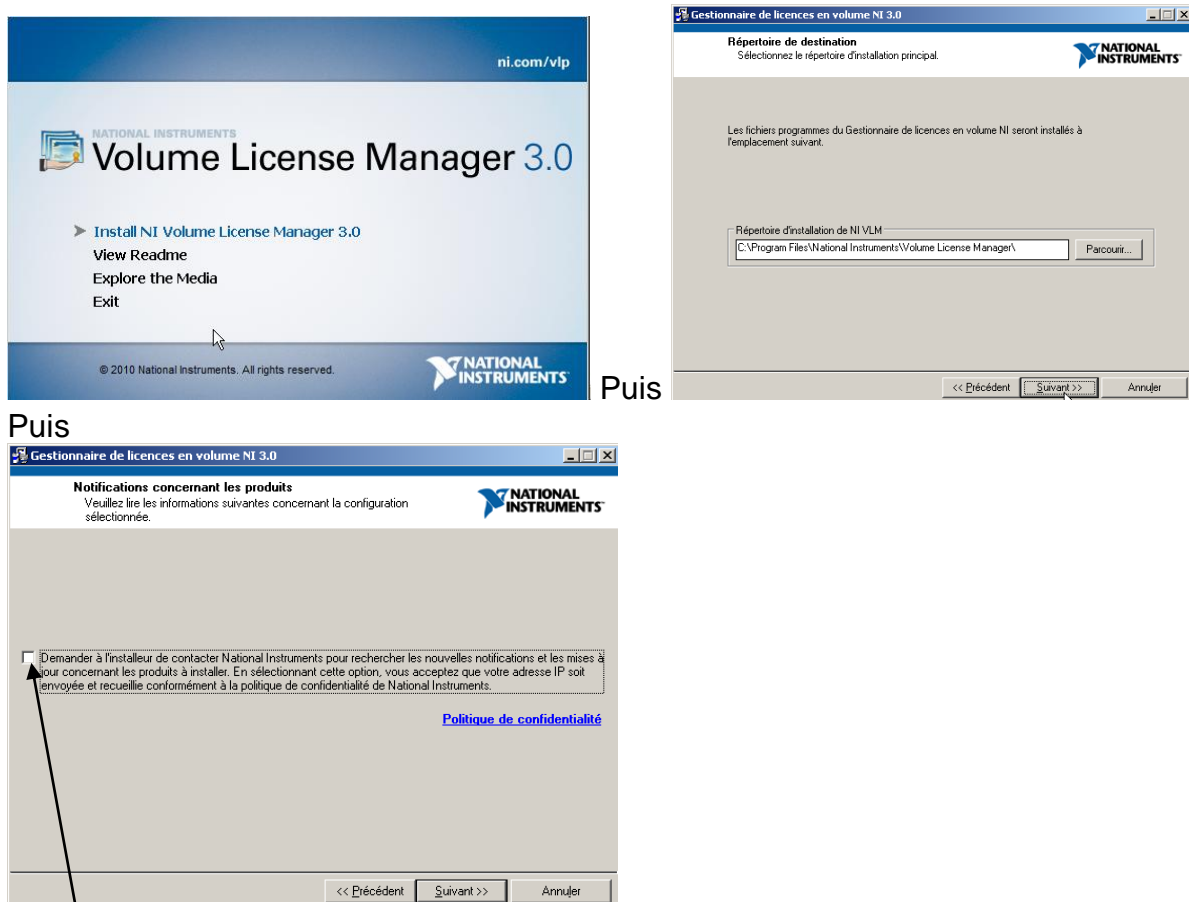

Décocher les mises à jour puis suivant. Accepter tout par défaut.

- Redémarrer le serveur à la fin de l'installation quand demandé.
- Effacer le répertoire des fichiers d'installations « C:\National Instruments Download » créé sur le disque C du serveur.

# **3°) Demande d'activation du gestionnaire de licences :**

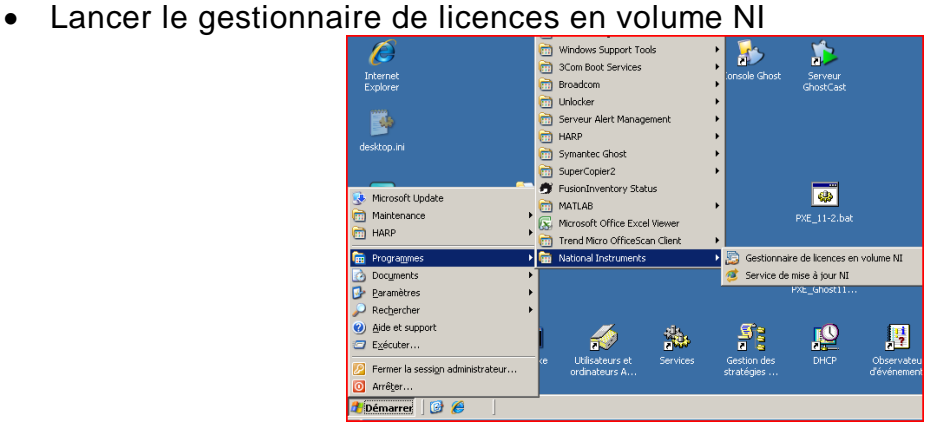

Cliquer sur suivant jusqu'à la fenêtre suivante :

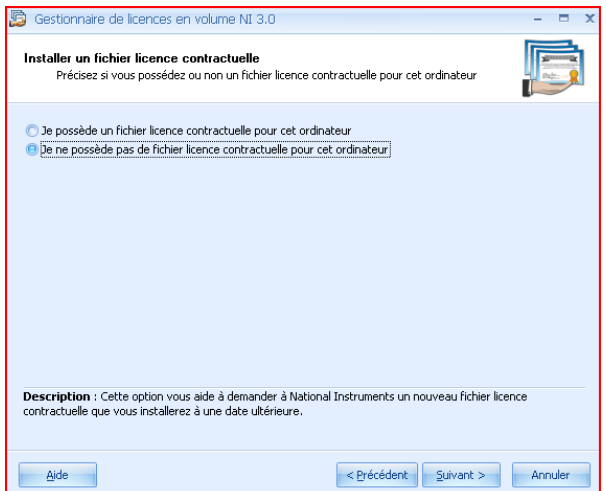

• Sélectionner « Je ne possède pas de fichier licence » si c'est la 1<sup>ere</sup> installation.

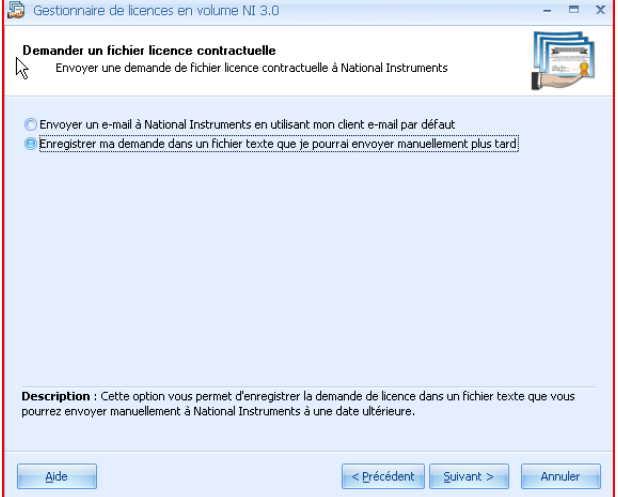

 Renseigner le tableau suivant en adaptant les données au site où a lieu l'installation (code obtenu lors de la commande).

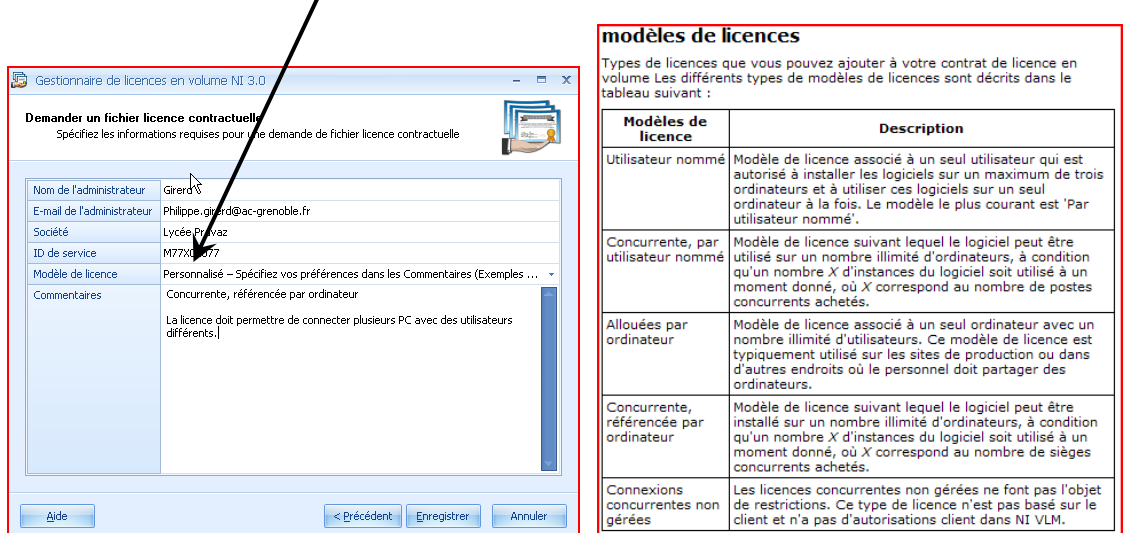

**Envoyer le fichier précédemment créé pour obtenir la licence à [agreements@ni.com](mailto:agreements@ni.com)** Un fichier « licence » sera envoyé et sera spécifique au serveur hébergeant le VLM (attention, le délai a été d'un jour lors de l'installation).

Remarque : *On peut commencer l'installation du logiciel Labview sur les stations. Il est actif 7 jours sans licence et pourra donc être testé.*

#### **4°) Activation du gestionnaire de licences :**

 Au retour du fichier licence demandée par mail, sauvegarder ce fichier dans C:\Program Files\National Instruments\

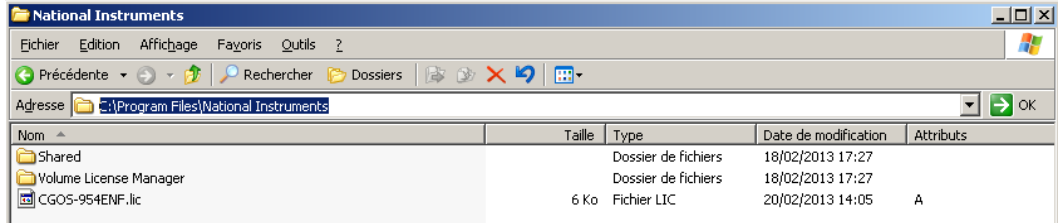

 Sur le serveur, lancer le gestionnaire de licences en volume NI. Rechercher le fichier licence, puis suivant.

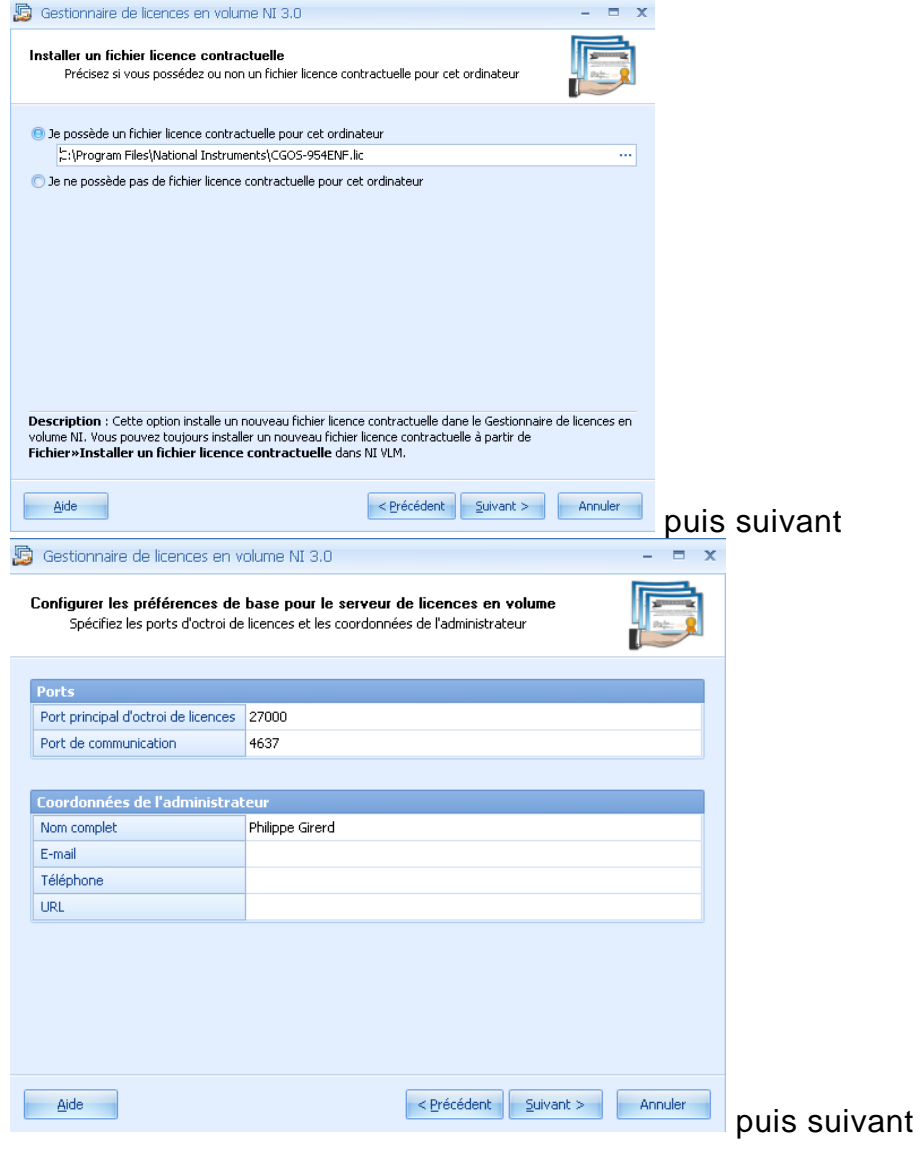

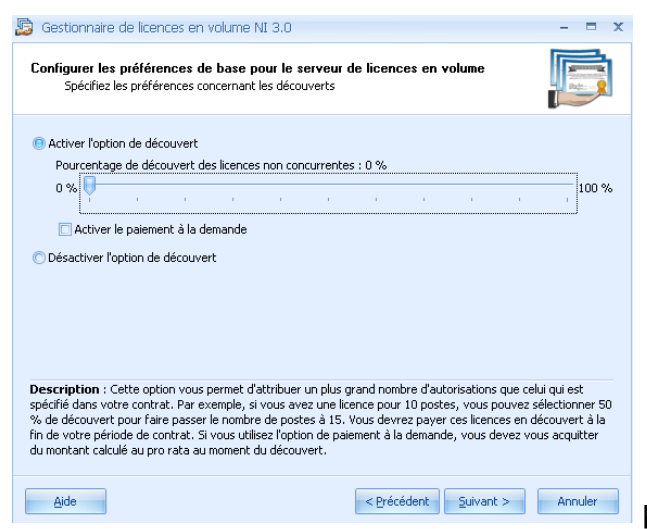

puis accepter tout jusqu'à la fin.

Cliquer sur « Démarrer le serveur de licences.

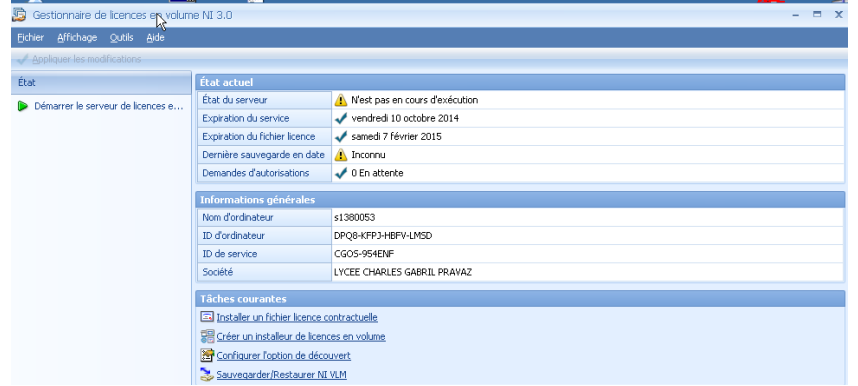

Important : Le serveur de licences ne démarre pas (erreur affiché). Si vous possédez déjà un serveur de licences (par exemple celui utilisé pour Matlab), il va falloir changer les ports car ces deux gestionnaires de licences utilisent les mêmes ports (27000). Vérifier dans les services si le gestionnaire Matlab est installé.

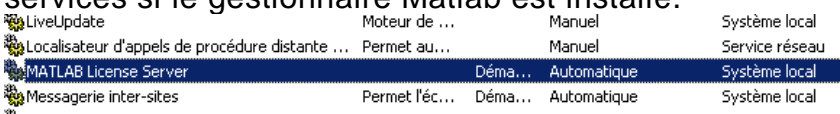

Pour cela :

 Dans le gestionnaire de licences, préférences, changer le port principal d'octroi de licences 27000 par 27001.

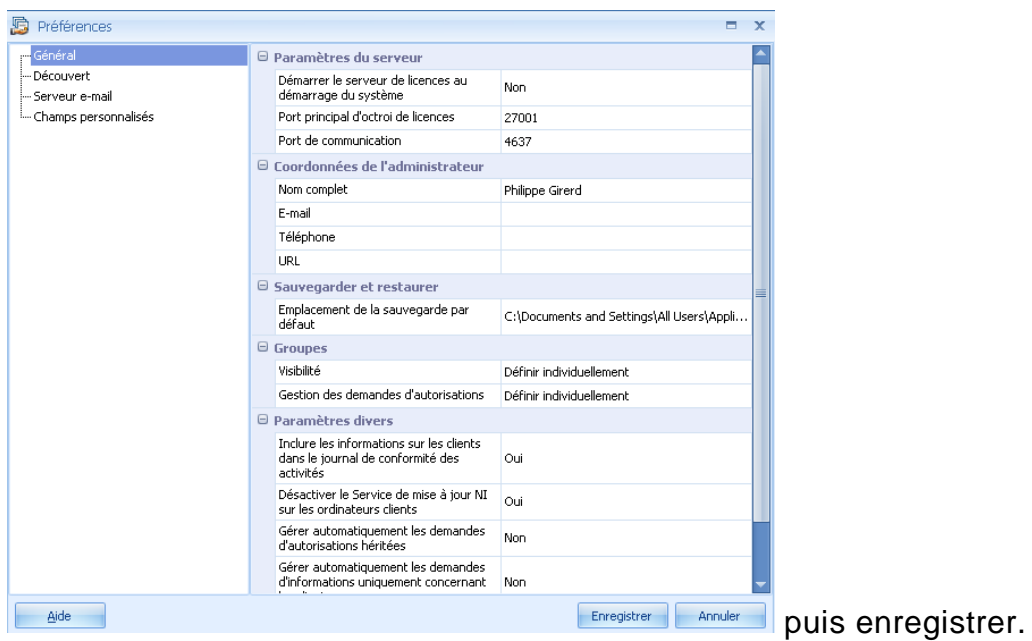

 Fermer le gestionnaire de licences puis ouvrir de nouveau le gestionnaire de licences. Cliquer sur démarrer le gestionnaire de licence. La fenêtre suivante doit s'afficher.

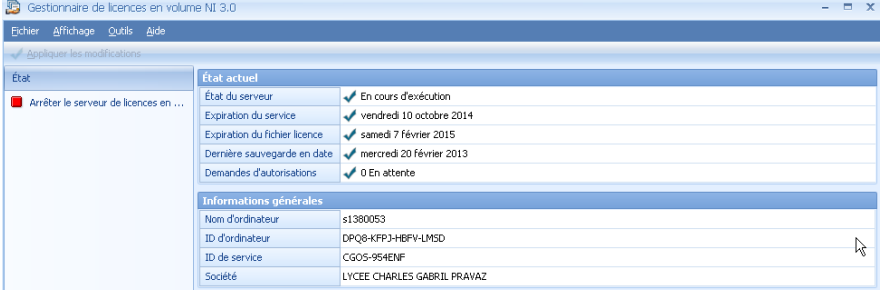

- Dans outils, préférence :
	- o Mettre oui à démarrer le VLM au démarrage du système (démarrage du service). o Changer le chemin de sauvegarde (à choisir judicieusement)

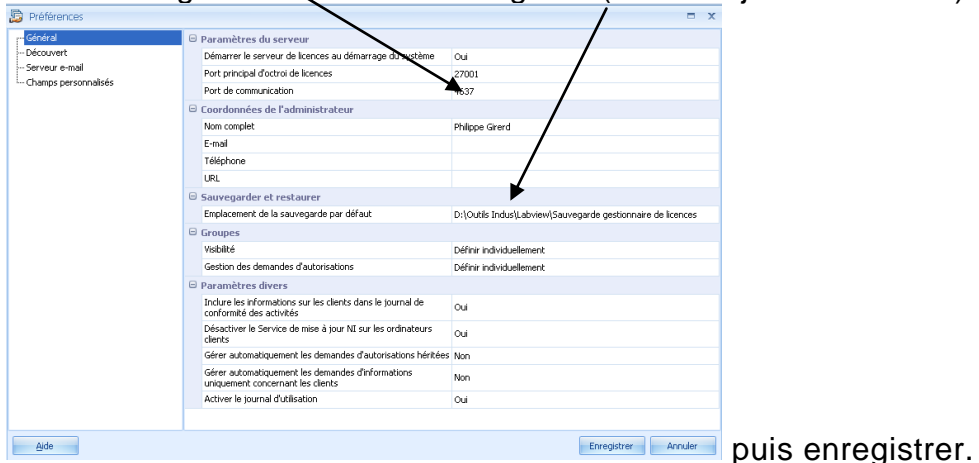

# On peut vérifier que le service est démarré.

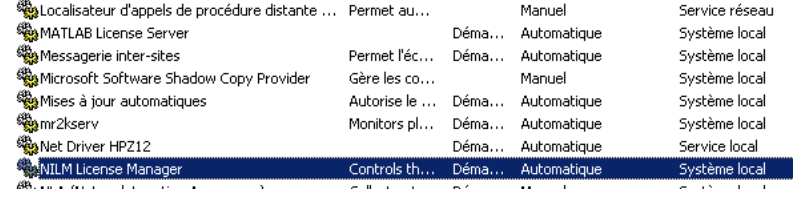

 Sauvegarde de la configuration du VLM : Cliquer sur « Sauvegarder/restaurer NI VLM ». Sélectionner sauvegarde puis à la fenêtre suivante, cliquer sur sauvegarder.

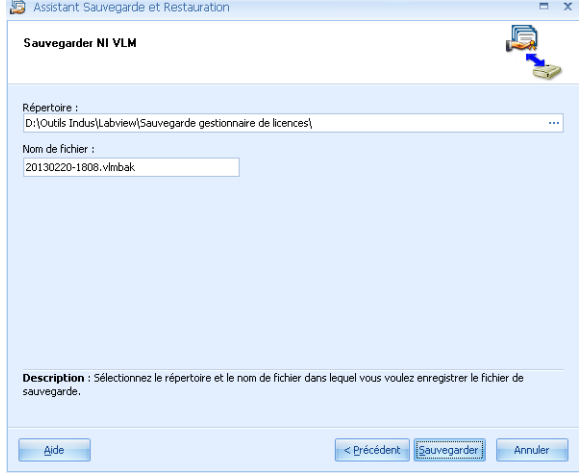

### **5°) Installation de Labview sur la station:**

Remarques :

- La documentation a été faite avec Labview 2012 mais reste valable pour Labview 2013. La licence doit correspondre à la version installée.
- L'installation a été testée sur une station XP 32 bits (installation en adminh) et W7 64bits (installation en administrateur local).
- Sur le DVD1/4 (NI Académie Site Licence), lancer le fichier setup.exe
- Accepter tout jusqu'à la fenêtre ci-dessous. Entrer le numéro de licence du site M7..X….. et cliquer sur add Serial Number. La licence est vérifiée et elle s'affiche ensuite.

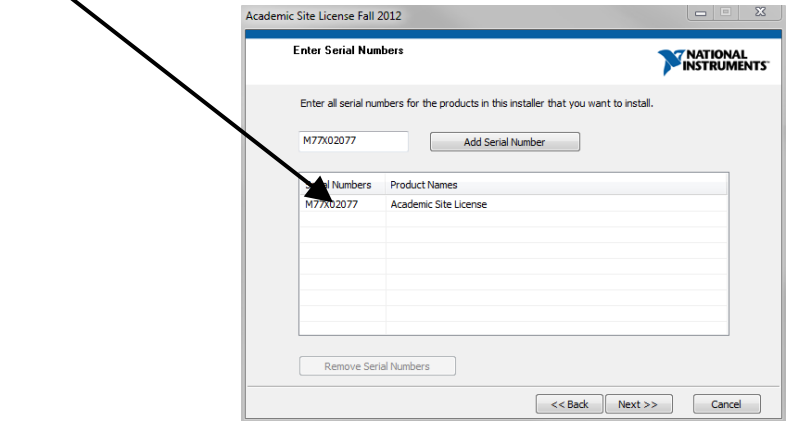

- Cliquer sur next.
- Décocher l'installation en anglais par défaut, cocher l'installation en français puis lancer l'installation de Labview en **francais**.

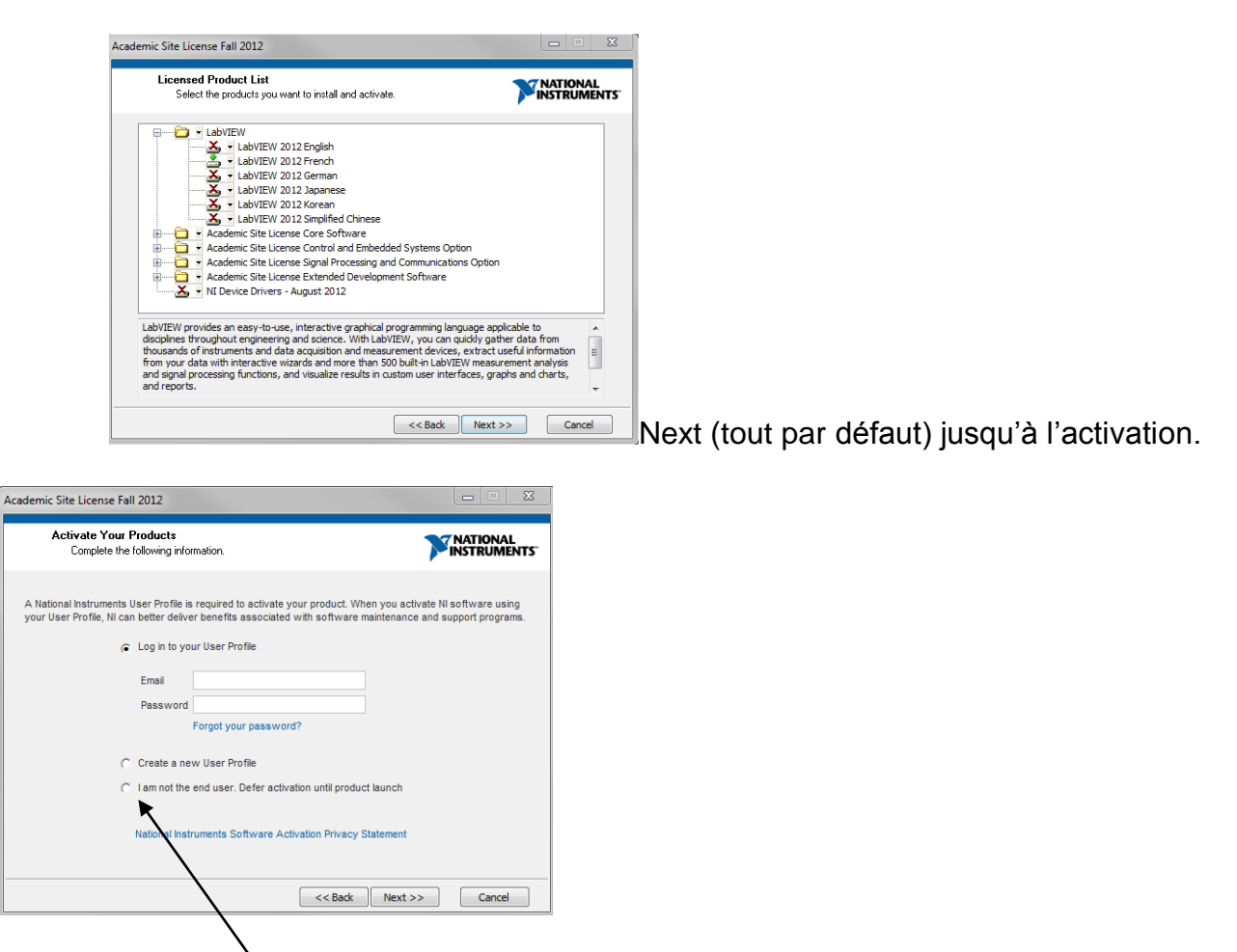

- La licence sera obtenue grâce au gestionnaire de licence du serveur. Cocher « *I am not the end user. Defer activation until product lauch* »
- Valider par Next puis valider tout par défaut. L'installation de Labview (en français) se lance. Redémarrer la station quand demandé.
- Faites les mises à jour demandé pour Labview 2012 (téléchargement + exécution + redémarrage de la station à la fin des mises à jour):

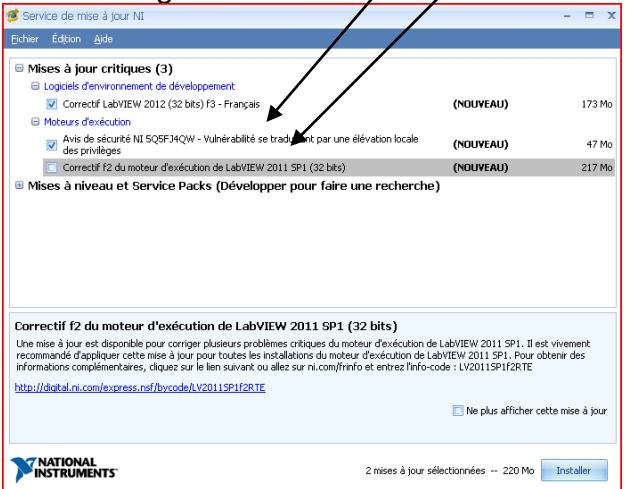

**Remarque :** En cas de plantage du lancement de la mise à jour, il sera possible de relancer les mises à jour dans l'exécutable de Labview (aide, rechercher des mises à jour).

 Lancer Labview depuis « C:\Program Files\National Instruments\LabVIEW 2012\LabVIEW.exe » pour vérifier le bon fonctionnement.

- o La licence n'a pas été encore activée par le VLM du serveur. Valider pour une utilisation de 7 jours. Cela permet les tests.
- o Si la mise à jour n'a pas été faites (lancer les mises à jour depuis aide, rechercher des mises à jour).

#### **6°) Activation de la licence sur la station :**

- L'utilitaire qui permet d'accéder au gestionnaire de licence du serveur se trouve dans : "C:\Program Files\National Instruments\Shared\License Manager\Bin\nilmUtil.exe".
- Lancer nilmUtil.exe. Dans préférences, indiquer le nom du serveur qui héberge le VLM (S1380053 dans l'exemple) suivi du port 27000 par défaut ou dans notre exemple 27001 car le serveur héberge aussi 1 serveur de licence sous Mathlab (voir remarque sur le changement de port dans le gestionnaire de licence sur le serveur).

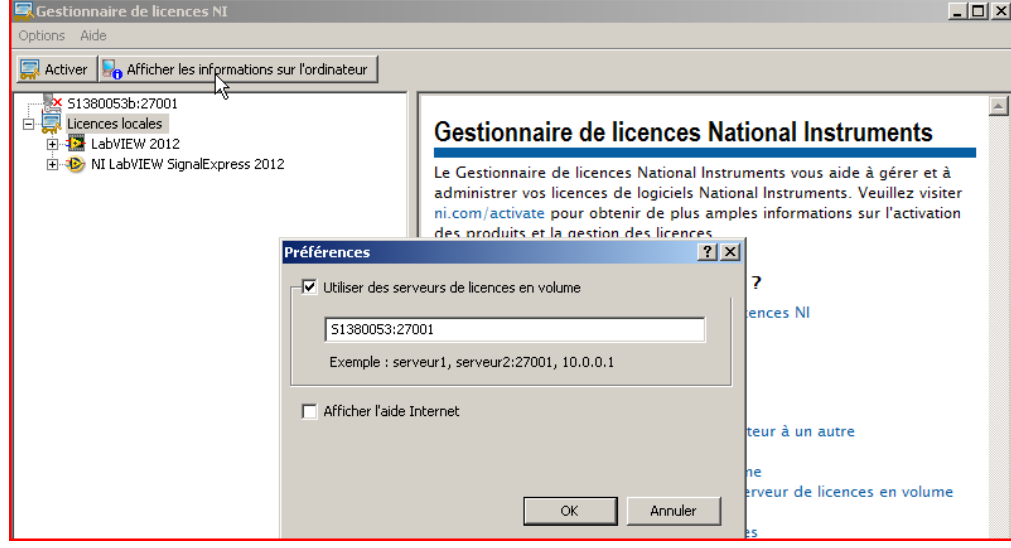

Valider. La licence est prise en compte.

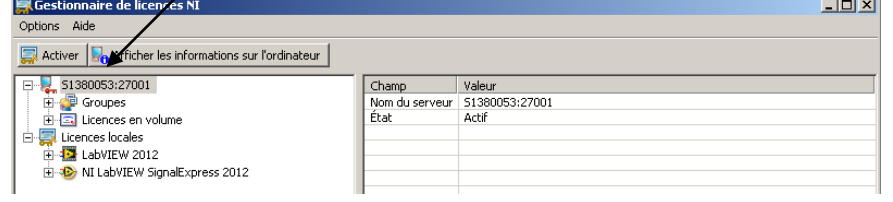

• Lancer Labview (C:\Program Files\National Instruments\LabVIEW 2012\LabVIEW.exe). La fenêtre d'activation a disparu

# **7°) Installation des drivers pour module NI DAQmx**

- Insérer le DVD des drivers de périphériques NI.
- Lancer le fichier setup.exe et accepter l'installation par défaut.

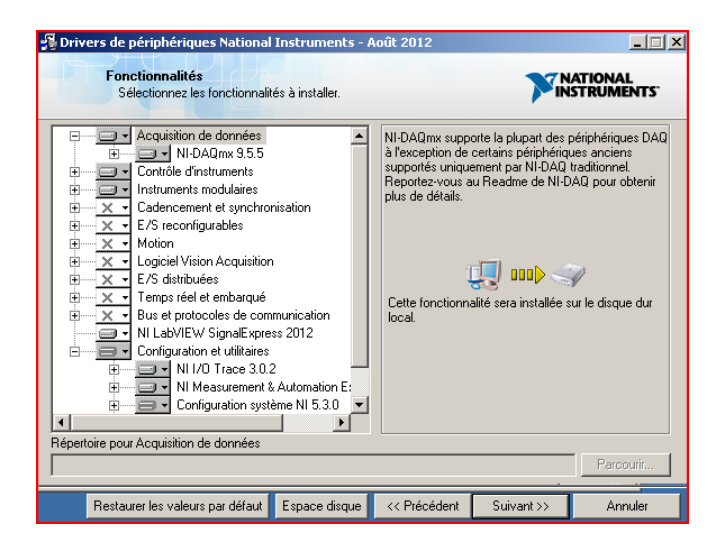

- Décocher les mises à jour proposées et accepter l'installation.
- Redémarrer la station à la fin de l'installation quand proposé.
- Il se peut que des mises à jour soient proposées. Afficher les mises à jour. Si les mises à jour concernent des interfaces utilisées, les lancer (attention à la taille du téléchargement). Sinon, cliquer sur « ne plus afficher cette mise à jour » pour les mises à jour proposées.

### **8°) Test des interfaces NI DAQmx :**

- Lancer NI MAX (C:\Program Files\National Instruments\MAX\NIMax.exe).
- Connecter tous les modules d'acquisition NI DAQ (9174 avec 4 modules NI9219, NI 9215, Ni 9269, NI 9401 + carte NI USB 6009 dans notre exemple) par le câble USB.
- Patienter pendant l'installation des drivers des cartes que vous utilisez.
- Vérifier que les modules sont bien actifs.

#### Sous Windows Seven

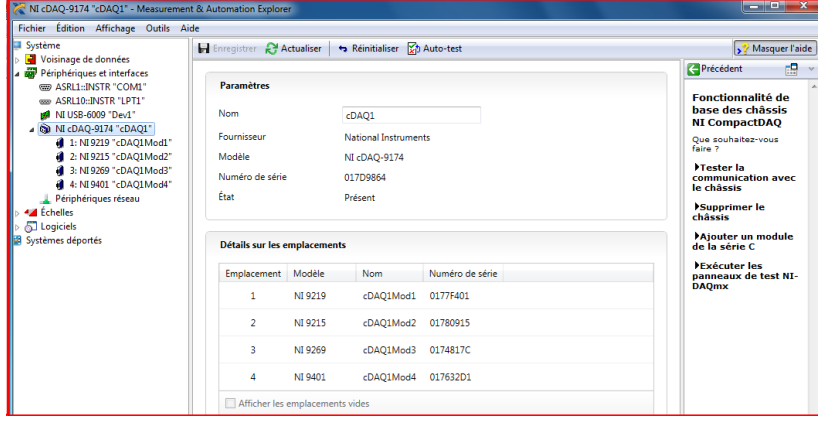

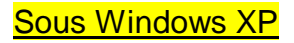

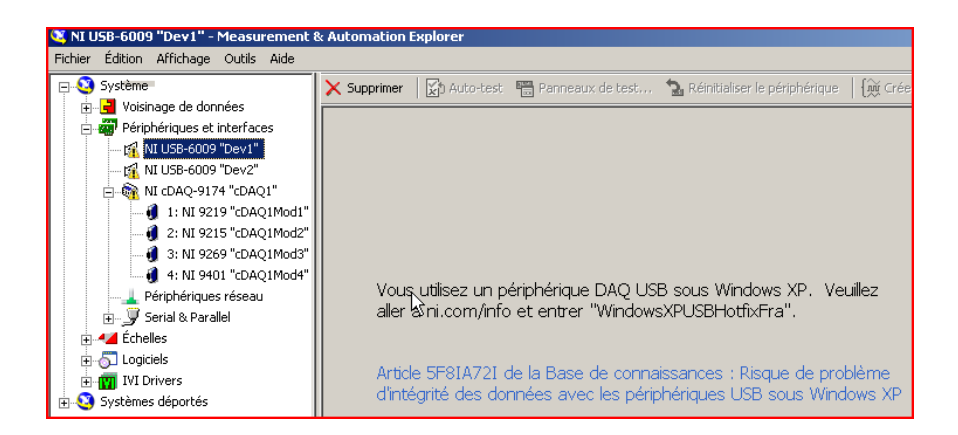

- Si vous obtenez l'avertissement d'intégrité des données avec les périphériques USB sous XP, il faut installer le hotfix microsoft. Pour cela,
	- o Télécharger le programme « WindowsXP-KB969238-x86-FRA » et éxécuter le (tout par défaut).
	- o Redémarrer la station quand demandé.
	- o Les phériphériques apparaissent sans erreur.

### **9°) Raccourci Harp :**

- Faire 2 raccourcis dans Harp + association aux matières pour :
	- o C:\Program Files\National Instruments\LabVIEW 2012\LabVIEW.exe
	- o C:\Program Files\National Instruments\MAX\NIMax.exe

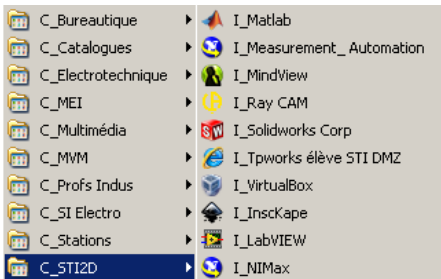

Remarque : Dans le cas de Windows 7, remplacer "Program Files" par " Program Files (x86)" pour les raccourcis Harp.

#### **10°) Mises à jour automatique :**

- Lancer Labview sur la station.
- Dans aide, cliquer sur rechercher des mises à jour.
- Dans fichier, préférences, désactiver si ce n'est pas.

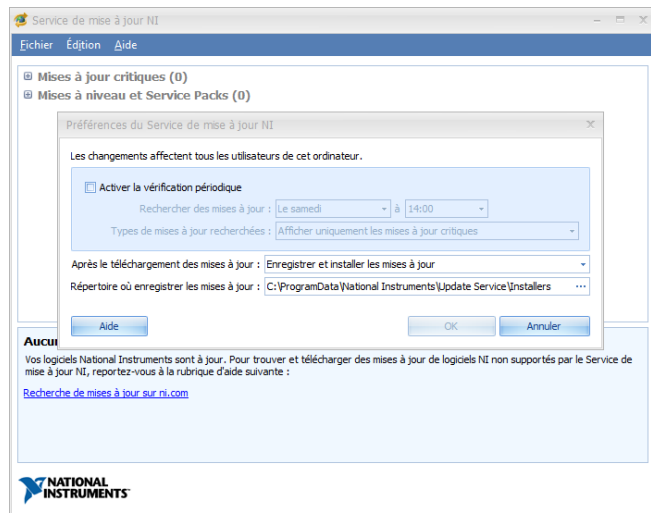

#### **11°) Suppression des fichiers d'installation sur la station :**

Supprimer le répertoire c:\National Instruments si Windows XP.

#### **12°) Erreur au démarrage de la station Visual C++ runtime :**

L'erreur peut se produire avec la version Labview 2013 sous XP. Il faut désactiver le service NIWebServeur.

- Dans services : Sélectionner le service NIWebServeur et le passer à désactiver.
- Dans msconfig, démarrage : Décocher NIUpdateService.

#### **13°) Désinstallation Labview (doc NI) :**

**Problème:** Comment désinstaller et supprimer toutes les références des logiciels NI pour redémarrer sur mon PC avec une configuration propre ?

**Solution:** La procédure est la suivante :

- 1. Éteindre le PC et désinstaller physiquement tous les périphériques NI (hardware)
- 2. Allumer le PC puis aller dans « Ajout/Suppression de programmes » (Démarrer >> Paramètres >> Panneau de configuration)
- 3. Désinstaller tous les logiciels NI (si possible dans l'ordre inverse de leur installation)
- 4. Redémarrer le PC
- 5. Aller dans l'éditeur de registres Windows (Démarrer >> Exécuter) en tapant la commande « regedit »
- 6. Sélectionner « Exporter un fichier du registre… » dans le menu « Registre »

7. Sélectionner « Tout » pour l'étendue de l'exportation puis le nom du fichier d'exportation, ceci va créer une sauvegarde d es registres en cas d'erreur lors de l'édition des registres

8. Supprimer les registres Windows suivant :

HKEY\_CURRENT\_USER\Software\National Instruments (tout le répertoire)

HKEY\_LOCAL\_MACHINE\Software\National Instruments (tout le répertoire)

HKEY\_LOCAL\_MACHINE\System\CurrentControlSet\Enum\PCI\ ou \ISA (uniquement les clés contenant « 1093 »)

9. Modifier si nécessaire les paramètres de sécurité

Taper « regedt32 » dans le champ de commande Démarrer >> Exécuter. Sous Win 2000/98/95/NT, aller dans le menu « Sécurité » puis « Autorisations… » Sous Win XP, aller dans le menu « Éditer » puis « Permissions… »

10. Fermer l'éditeur de registre

11. Vérifier qu'aucun « VI utilisateur » ne se trouve dans les répertoires suivants puis les supprimer

C:\VXIpnp ; C:\Program Files\National Instruments ; C:\WINDOWS\nidaq (ou C:\WINNT si l'OS est Win NT/2000)

12. Télécharger l'utilitaire Windows « Installer Cleanup » (« msicuu.zip ») sur le disque dur. Il contient deux versions de l 'utilitaire :

13. Exécuter l'utilitaire Windows « Installer Cleanup » puis redémarrer le PC

14. Les logiciels NI sont prêts à être réinstallés

Remarques :

· Éditer les registres est la dernière étape avant de formater le disque dur. Cela doit être effectué avec précaution pour ne pas corrompre le fonctionnement de Windows.

· L'utilisateur doit avoir des privilèges « Administrateur » sous Windows NT/2000/XP pour désinstaller et installer des logic iels NI. · Lors de l'installation de logiciels NI, il faut d'abord installer les environnements de développement en mode « Custom » (sans les drivers). Les drivers doivent être installés séparément en redémarrant à chaque fois le PC après une installation.